# **RENAULT R-LINK 2**

**Guide d'installation pour la mise à jour de votre système multimédia R-LINK 2**

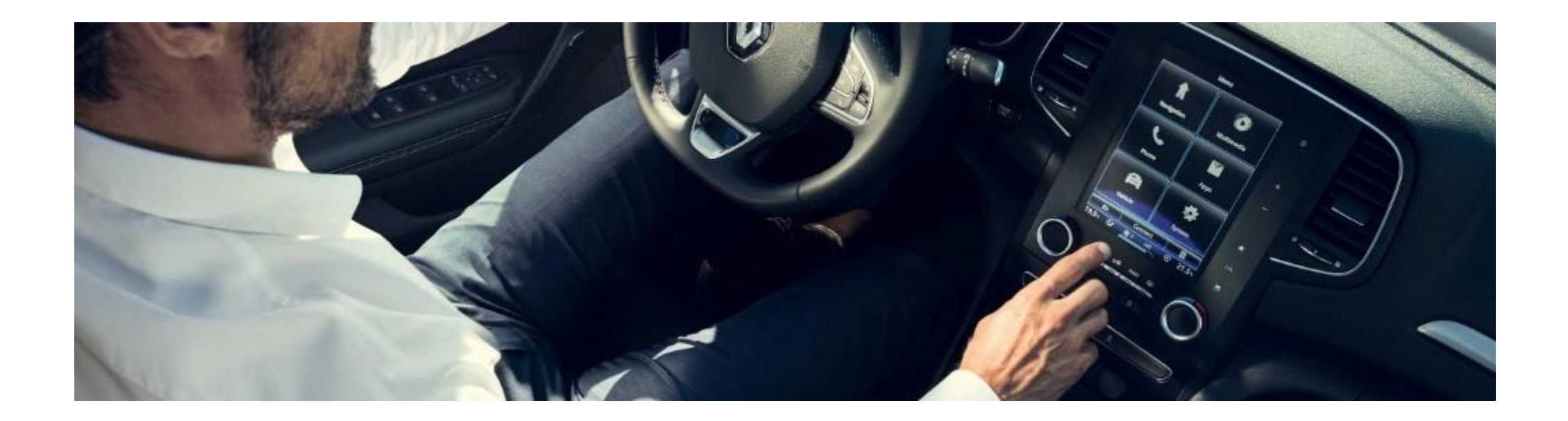

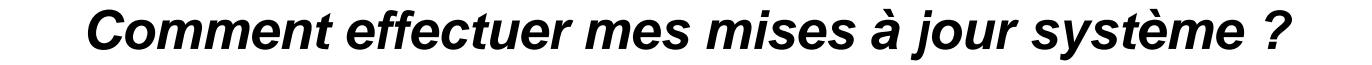

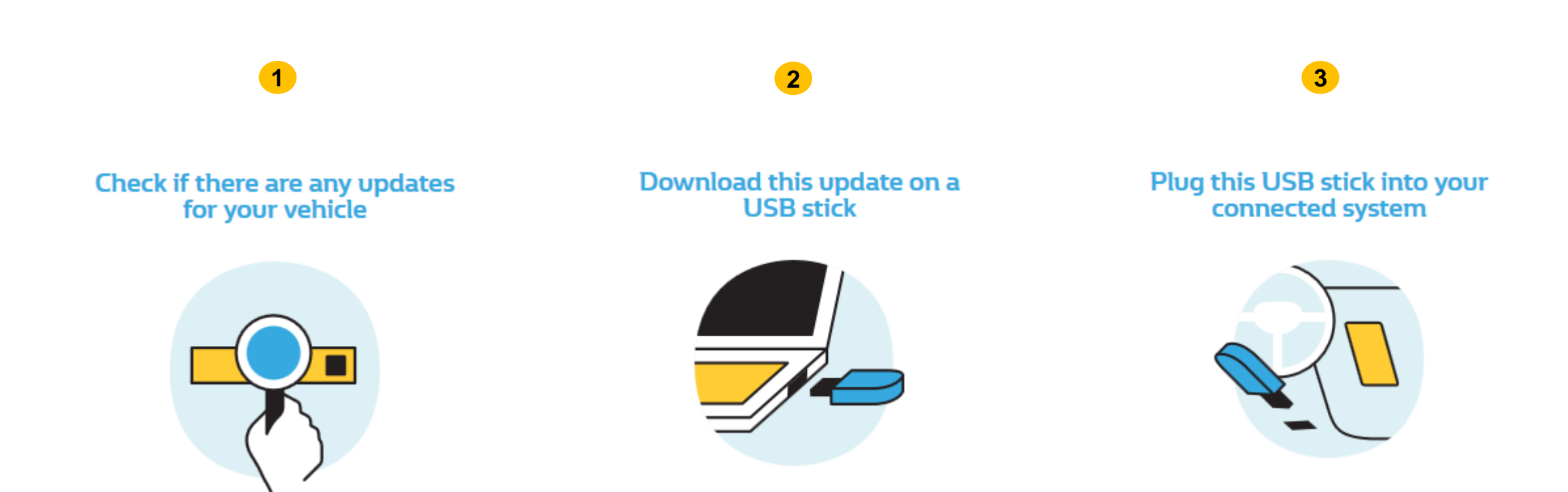

#### **PRE-REQUIS A : Utilisez une clé USB au format FAT 32 (8GB-32 GB)**

Pour vérifier que votre clé est au format FAT 32 allez dans l'onglet **Propriétés** de la clé (exemple clic droit sur PC).

La clé USB doit être vide. Si ce n'est pas le cas, videz la clé USB.

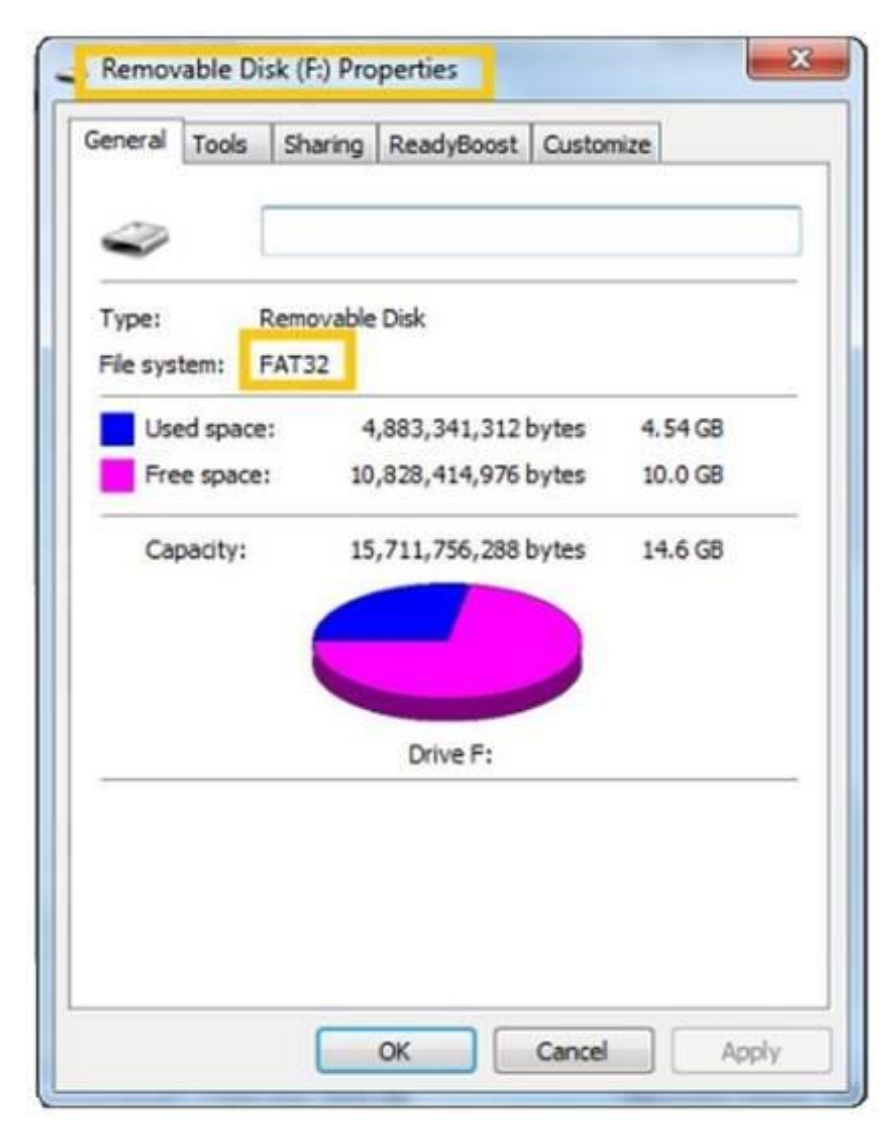

#### **PRE-REQUIS B : Disposez d'un logiciel de dézippage**

- Pour dézipper le fichier à télécharger, nous vous recommandons d'utiliser **7-Zip** (vous pouvez le télécharger sur<http://7zip.fr/>).
- N'oubliez pas de vérifier que votre connexion internet est active pendant toute la procédure.
- Et surtout **n'interrompez pas un téléchargement en cours**.

## **ETAPE 1 : Téléchargez la mise à jour logicielle**

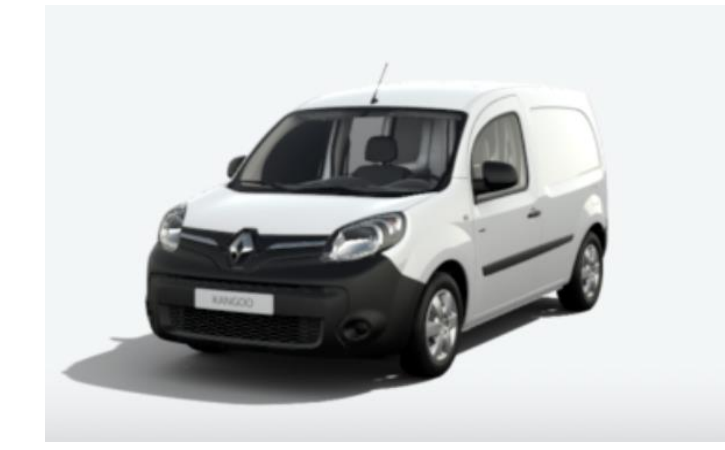

#### **KANGOO II**

Version SWL\_11.344.3064886\_MFD2.3-SG6.1b Available since: 17/02/2021 File Size: 479.42 MB

**DOWNLOAD NOW** 

Installation guide

*Ecran d'exemple. La version porte le numéro indiqué au moment du téléchargement.*

#### **ETAPE 2 : Dézippez le fichier**

Dézippez avec 7-Zip en utilisant la commande "Extraire". Puis copiez le dossier R-LINK à la racine de la clé USB. **Ne modifiez pas le dossier R-LINK. Ne le renommez pas. Ne le déplacez pas non plus dans un autre emplacement.**

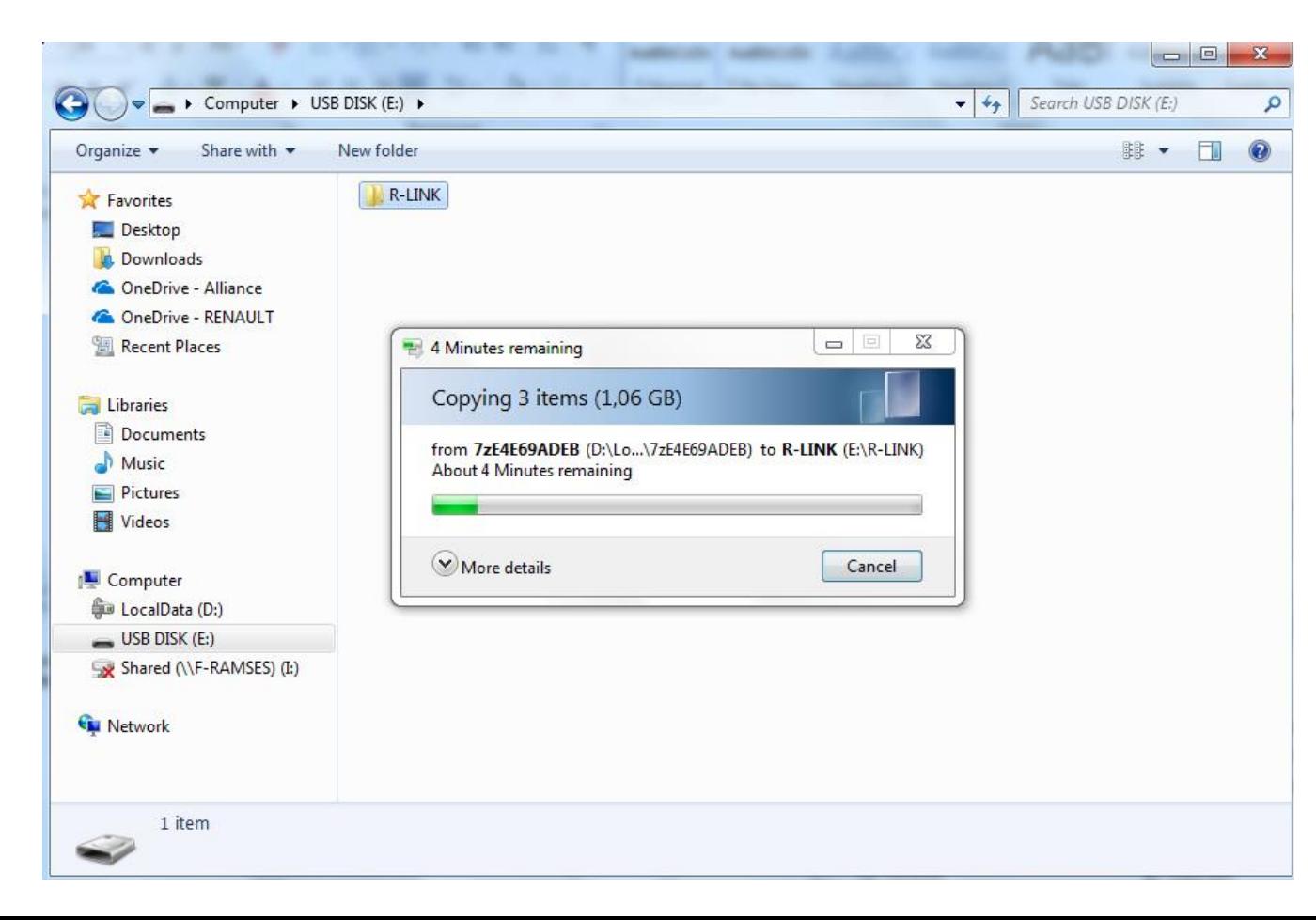

#### **ETAPE 3 : Copiez le fichier sur la clé USB**

Le dossier peut contenir plusieurs fichiers. Vous pouvez ouvrir le dossier R-LINK uniquement pour vérifier que le fichier logiciel a été correctement copié.

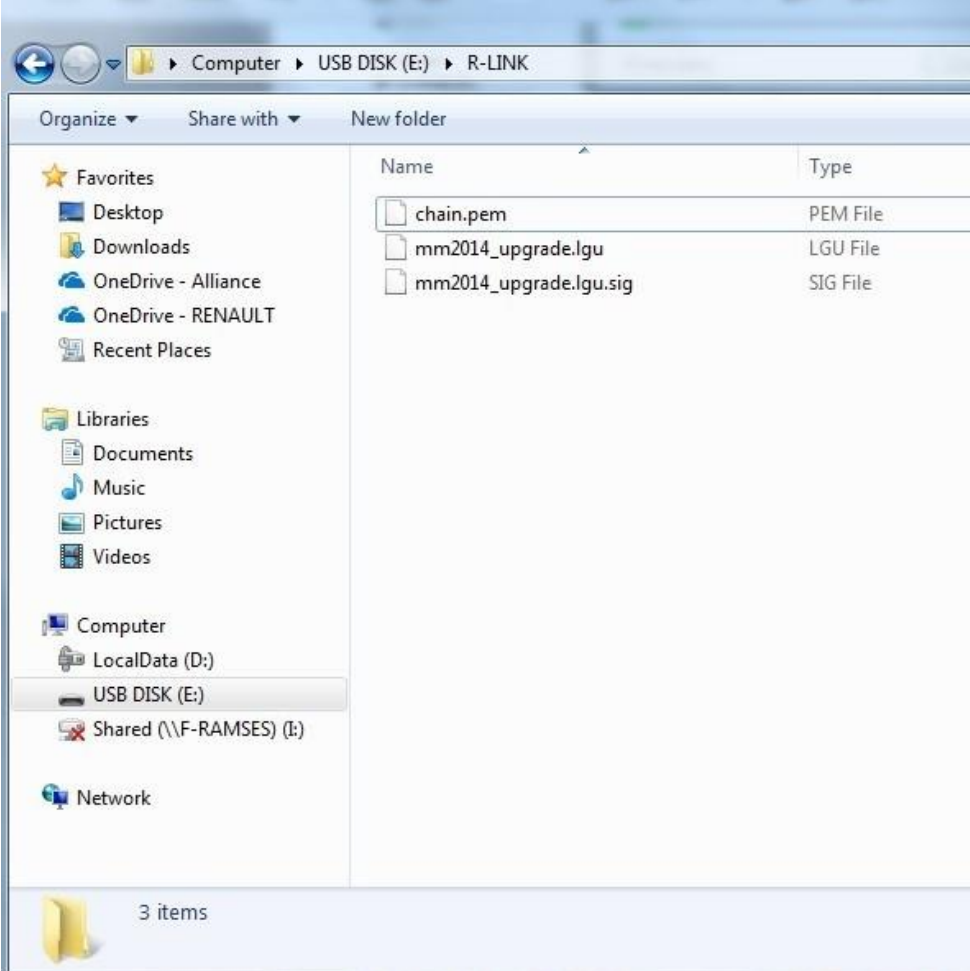

#### **ETAPE 4 : Installez la mise à jour sur votre R-LINK 2**

- Démarrez le moteur et votre R-LINK 2.
- Branchez votre clé USB. Votre R-LINK 2 détecte automatiquement la mise à jour sur votre clé (patientez 3 minutes).
- N'éteignez pas le moteur pendant l'installation. L'installation peut prendre jusqu'à 20 minutes.

## Software update detected. Please wait...

R-LINK 2 vérifie le fichier automatiquement. Puis les écrans ci-dessous se succèdent.

Vous devez choisir "oui" sur tous ces écrans pour que l'installation démarre.

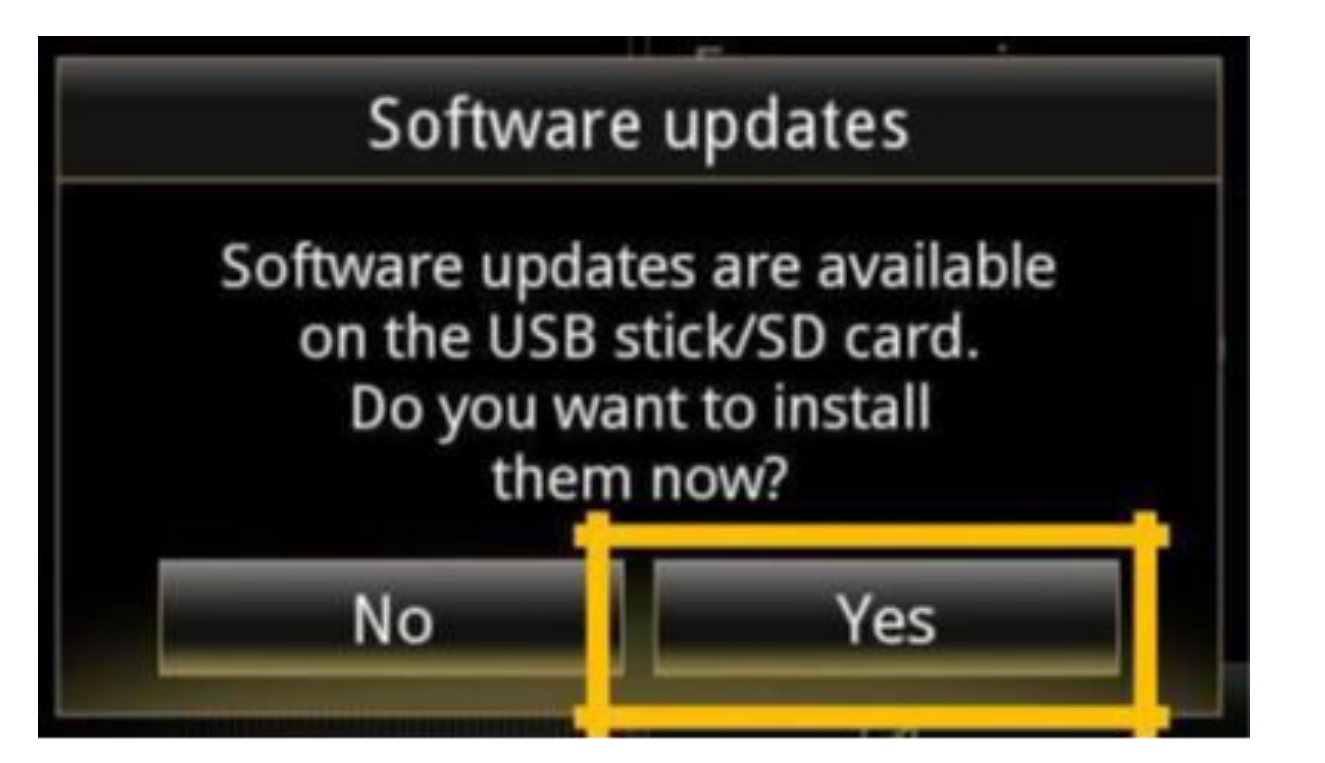

Ensuite, votre R-LINK 2 sera noir pendant l'installation. Votre camera et radar de recul seront aussi indisponibles.

#### **Votre R-LINK 2 redémarrera plusieurs fois. Ne retirez pas la clé USB.**

Pour finir, un message à l'écran vous confirmera que l'installation est terminée.

# System reboot

This operation requires a system reboot and some current information may be lost. Do you wish to continue?

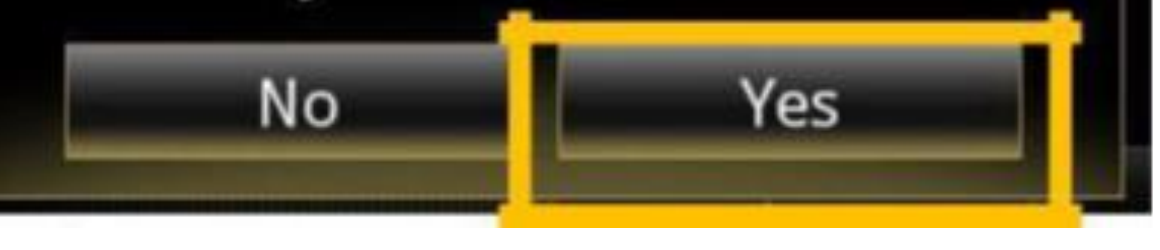

#### Vous pouvez retirer votre clé USB.

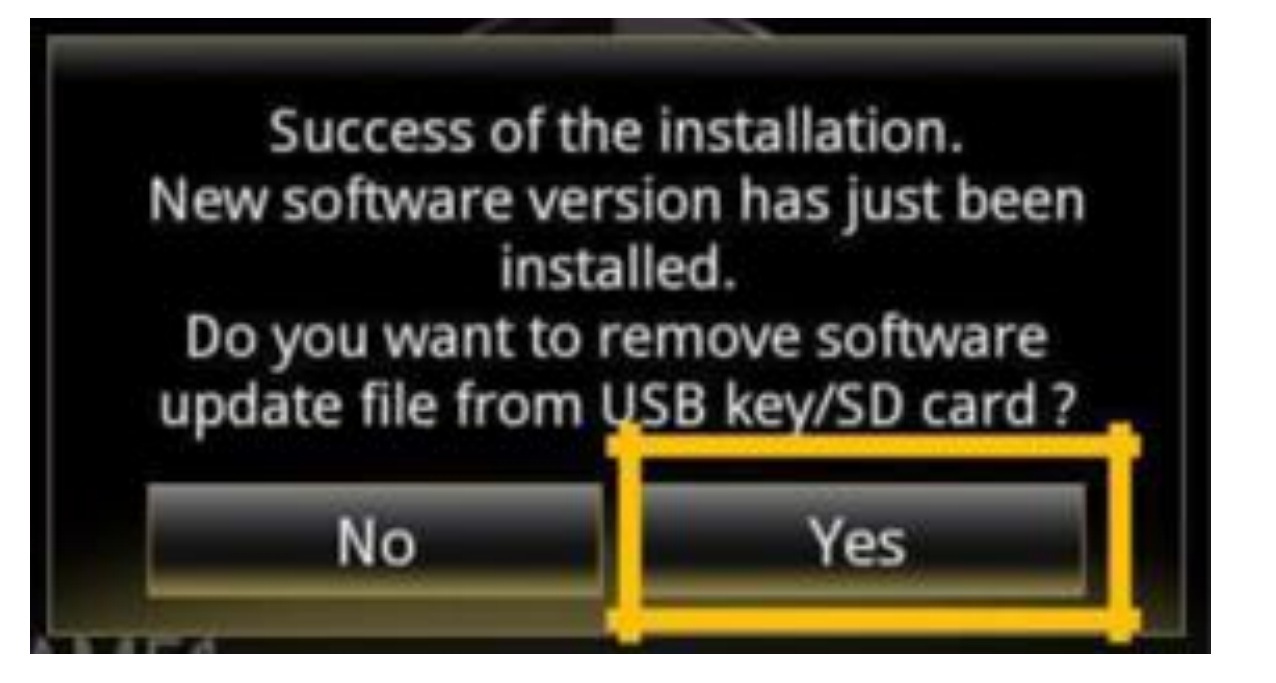

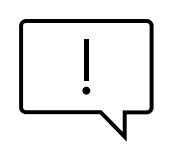

L'installation de la mise à jour pour votre R-LINK 2 effacera vos favoris de navigation ainsi que votre historique de trajets.

### **DERNIERES VERIFICATIONS**

Vous pouvez vérifier si la mise à jour logicielle s'est correctement déroulée en allant dans **Menu -> Système -> Etat et Informations -> Information de Version**.

*Ecran d'exemple. La version porte le numéro indiqué au moment du téléchargement.*

**N'oubliez pas de contrôler que la connectivité de votre R-LINK est active pour bénéficier de l'info Trafic en temps réel.**

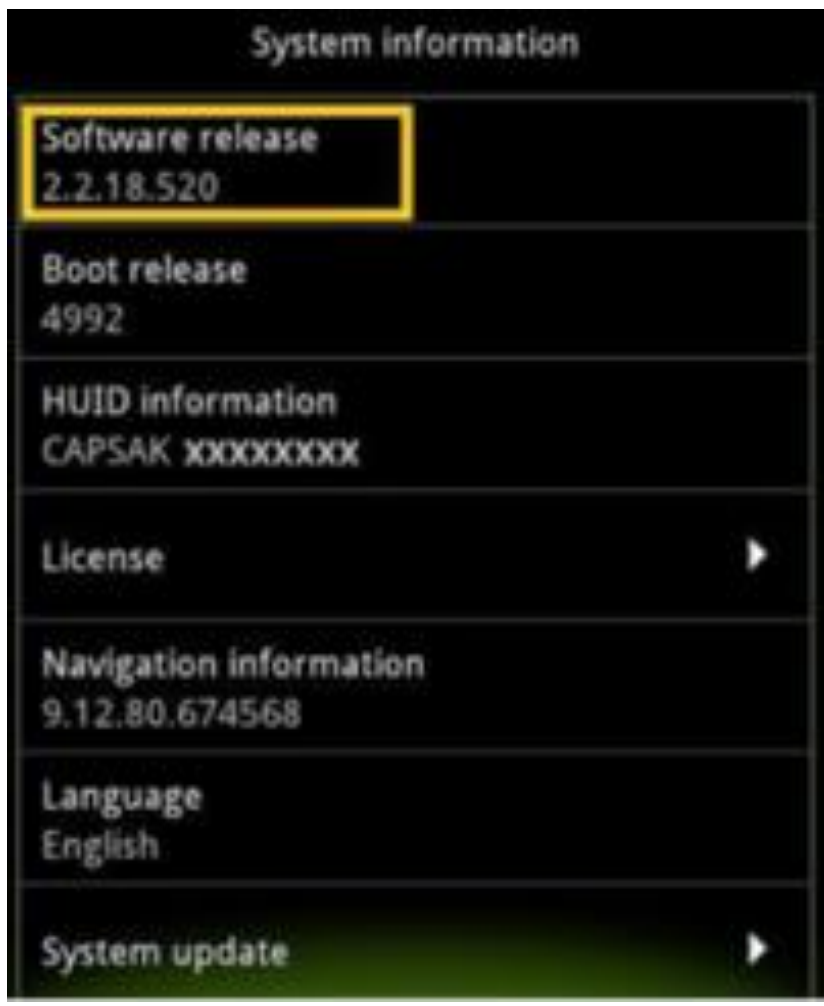

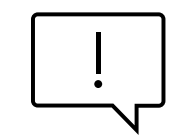

Allez dans le menu principal. Si le bouton « Connecter » est présent (voir exemple cidessous) cela signifie que la carte SIM dans votre R-LINK 2 n'est pas activée. Suivez les instructions ci-dessous pour le faire.

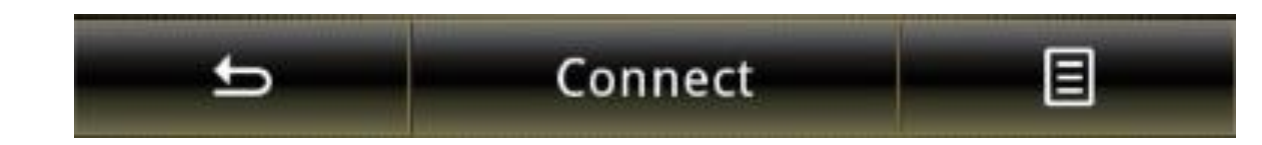

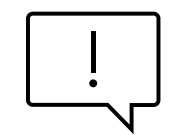

Appuyez sur le bouton "Connecter".

Acceptez le partage de données pour activer la connectivité à bord (remplissez votre adresse email -optionnel).

L'activation peut prendre jusqu'à 72 heures.

#### Step 2: Activiating Connectivity

This activation comes free of charge with no obligations. To receive legal terms and conditions, please enter your e-mail:

I accept general terms and conditions of sale. Do you want to activate connectivity now?